# **UHN** Virtual Care<br>A Healthier World is Within Our Reach

### *A Tip Sheet for Health Care Providers*

## **Video Appointments using Epic / Microsoft Teams from Haiku**

This tip sheet is to support care providers delivering video appointments using Epic / Microsoft Teams using Haiku from a smartphone. **For more detail, se[e Video Appointment Provider Resource.](https://www.uhn.ca/corporate/AboutUHN/Virtual_Care/Documents/Care-Provider-Resource-Video-Appointments-Epic-MSTeams.pdf)**

#### **1.0 Haiku: Connect to Video Appointments from a Smartphone**

You can connect to an Epic / Microsoft Teams video appointment using a smartphone from Haiku.

#### **1. Login to Epic Haiku**  Login to Epic *Haiku* with your UHN credentials **2. Review your Schedule** a. Select the *Schedule* icon from the top ribbon b. *Video* icon identifies video appointments c. Select a patient to open the patient chart **Note.** You cannot view the signing status of *Virtual Care Consent* form from Haiku. If you have not otherwise confirmed consent in advance of the 29<sub>V</sub> F appointment, please collect and document consent verbally (details in Video 30y M Valdes, Victor [Appointment Provider Resource\).](https://www.uhn.ca/corporate/AboutUHN/Virtual_Care/Documents/Care-Provider-Resource-Video-Appointments-Epic-MSTeams.pdf) 38v M .<br>Jes, Vickie 29y F **TG-UrologyCl** 38y M **TG-UrologyCl 3. Launch the video appointment** a. Select the *Telemed* tab (last option) ø You can see if your patient has joined the video **Valdes, Vickie** 29y F<br>Not on file on the Telemed page Telemedicine 11/1/2022 3:05 PM  $\sim$ b. Select *Connect to Video –* this will launch <sup>8</sup> Summary Microsoft Teams Encounters • Patient is ready Results Notes (3b **P** Media **H** Care Team Care Everywhere **O** History & Examination Interval **3a Telemed 4. Connect to the video appointment** Join the video appointment in *Microsoft Teams* and *Admit* your patient

# **JHN** Virtual Care A Healthier World is Within Our Reach

#### **5. Conduct the video appointment**

Conduct and complete the video appointment as per your usual clinical practices.

**Note.** Be aware of the following features / capabilities in Microsoft Teams video appointments:

**Participants:** View all participants in the call, including participants waiting in the lobby

To remove a participant select the participant's name, then select *Remove participant*

**Chat:** Send text comments and links to other participants

- Patients will not have access to the chat after leaving the video appointment
- Patients are not able to open or download attachments sent through the chat
- UHN records of the chat will be managed according to UHN's Office 365 retention policy

**Share Screen:** Please ensure no PHI for other patients is visible before sharing your screen

**Need help?** Please contact UHN Service Desk by calling 416-340-4800 ext. 4357 (H.E.L.P.) or connect to the Virtual Care Team directly via email at [virtualcare@uhn.ca](mailto:virtualcare@uhn.ca)

#### **1.1 Haiku: Coordinating Multidisciplinary Video Appointments from a Smartphone**

You can use Secure Chat to coordinate multidisciplinary Epic / Microsoft Teams video appointments.

#### **Coordinate care via Secure Chat**

- a. Select the *Secure Chat* icon from the top left ribbon
- b. Select who you would like to chat with, or create a *New Conversation* (individuals or groups)
- **c.** Select *Attach Patient* to link a patient record to the *Secure Chat*
- d. Discuss with the care team as required for care coordination
	- Recipients can open the patient chart directly from *Secure Chat* to join the video appointment

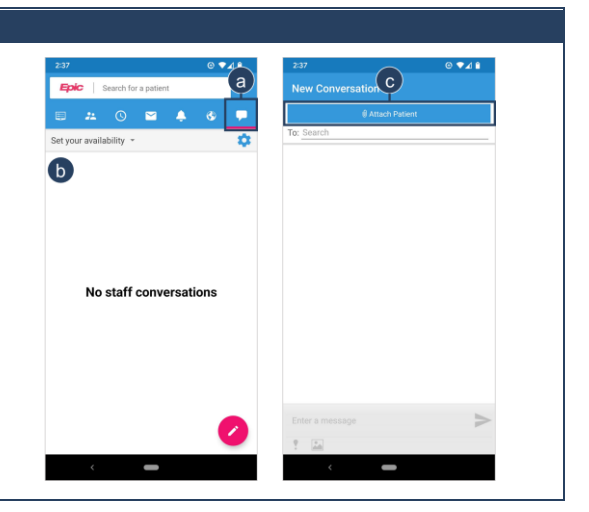

**During the video appointment**, you can coordinate a multidisciplinary visit using Microsoft Teams.

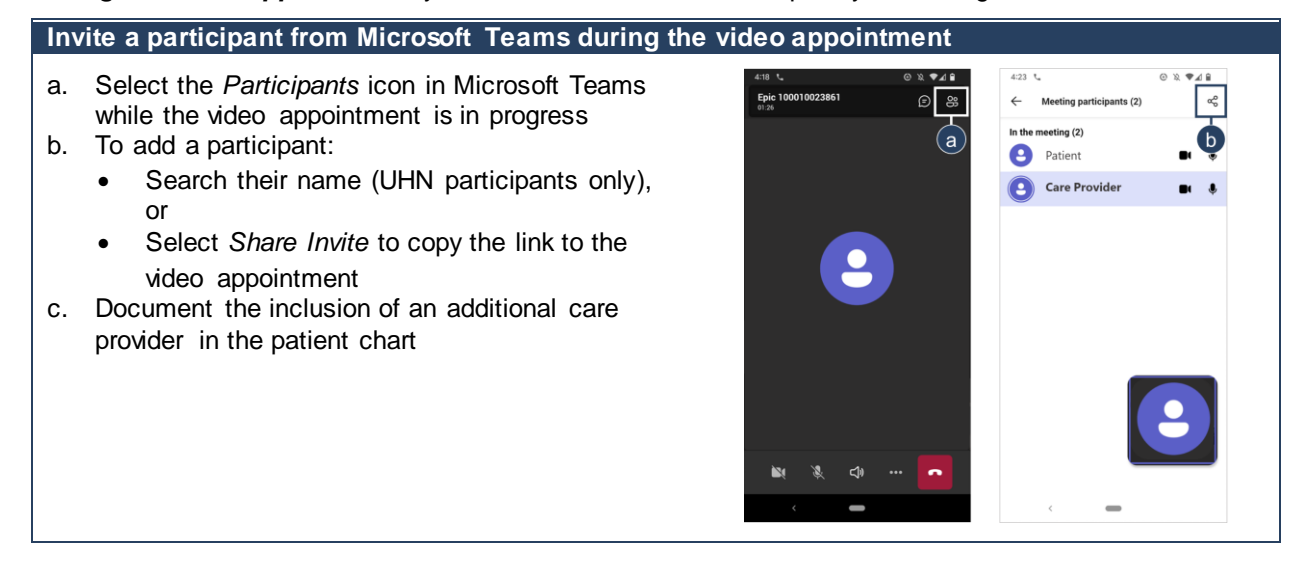